1. Website aufrufen<https://lichess.org/> und auf "Registrieren" klicken

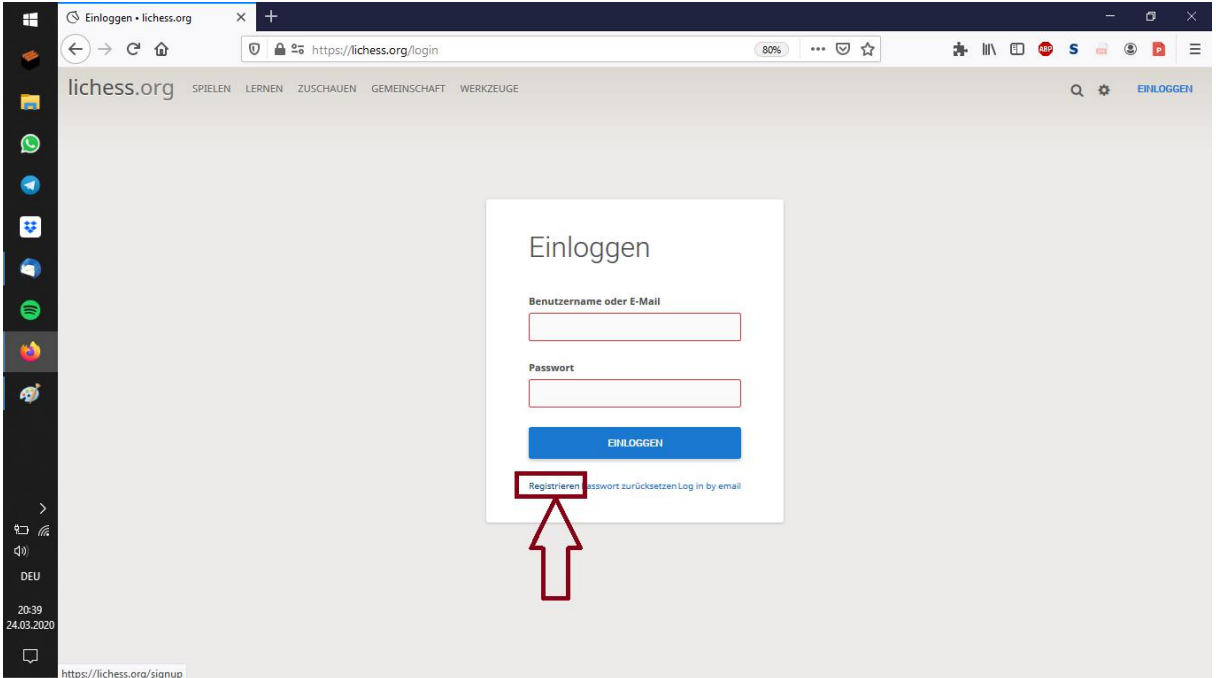

2. Benutzername, Passwort, Mail-Adresse eintippen und 4 Buttons nach rechts schieben und auf "Registrieren" klicken

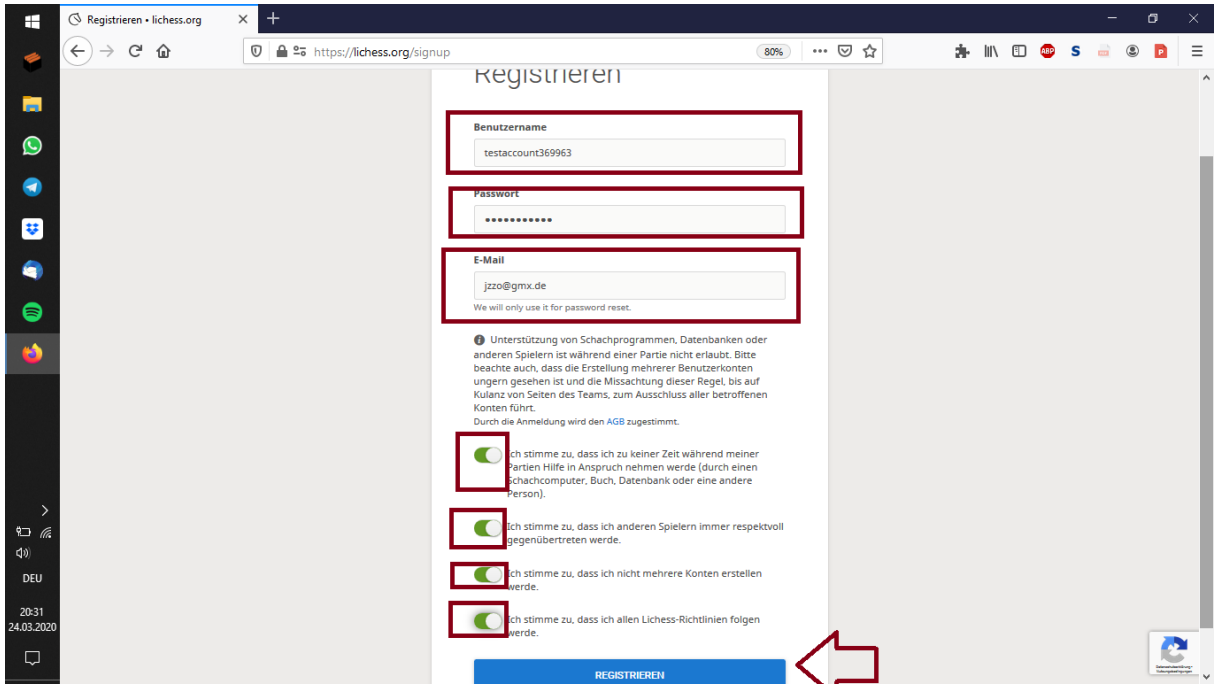

3. Falls die Meldung erscheint, dass der Benutzername vergeben sei, solange mit einem neuen Benutzernamen probieren, bis die Registrierung klappt. Bei erfolgreicher Registrierung erscheint folgende Seite:

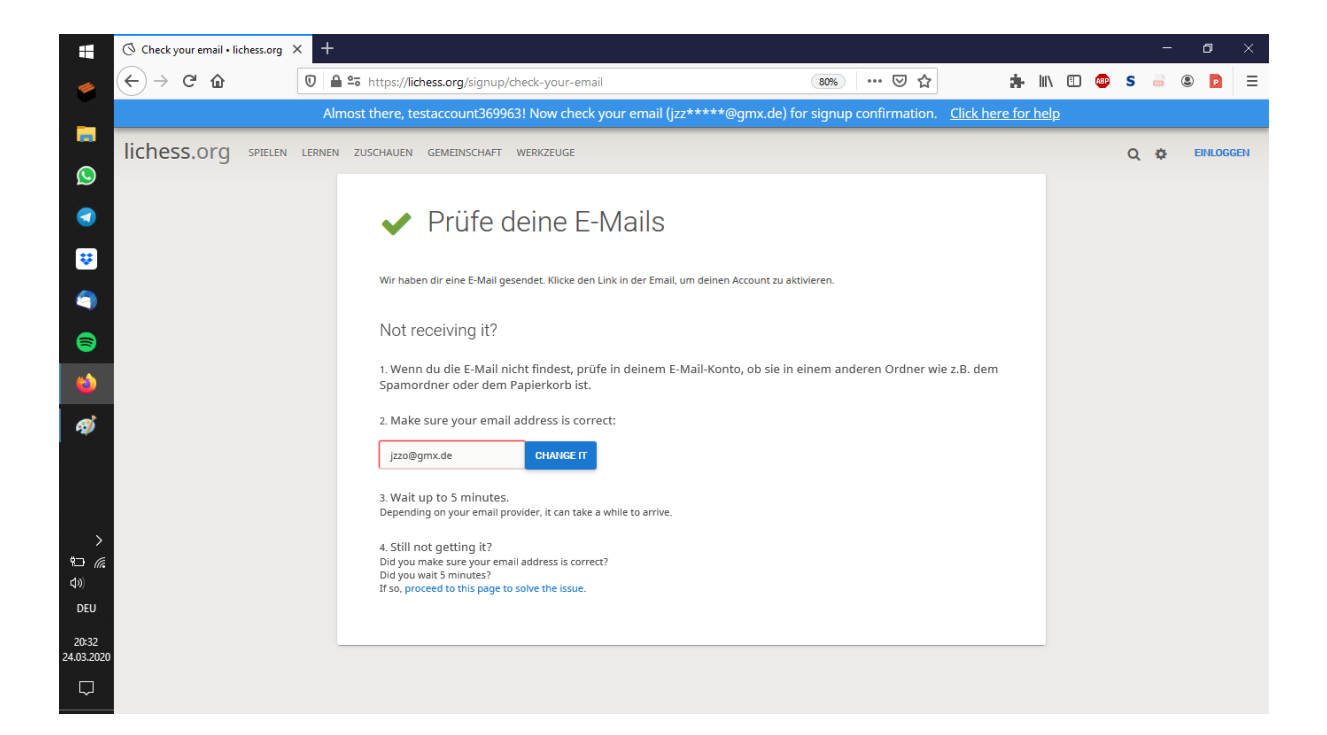

4. Nun die Mails checken und die Registrierung bestätigen (vorher funktioniert auch das Anmelden bei lichess nicht).

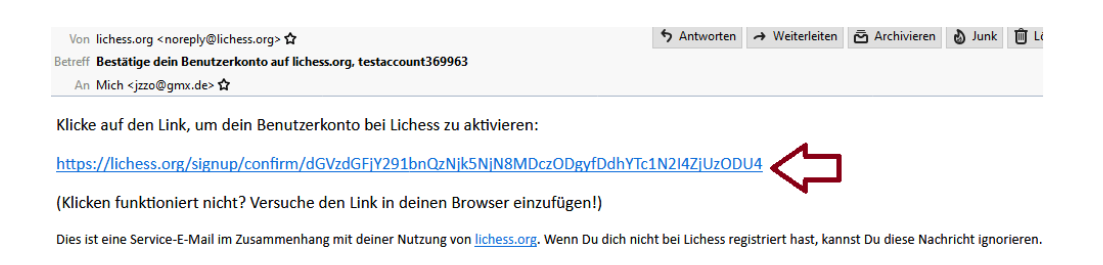

5. Nach dem Bestätigen der Mail wird man direkt im Browser auf die lichess Seite weitergeleitet und wird direkt angemeldet. (Sonst Anmeldung wie im Schritt 1 und auf den "Einloggen" Button klicken)

## **Team "SV Friesen Lichtenberg e.V." finden:**

6. Einloggen und dann Gemeinschaft => Teams anklicken

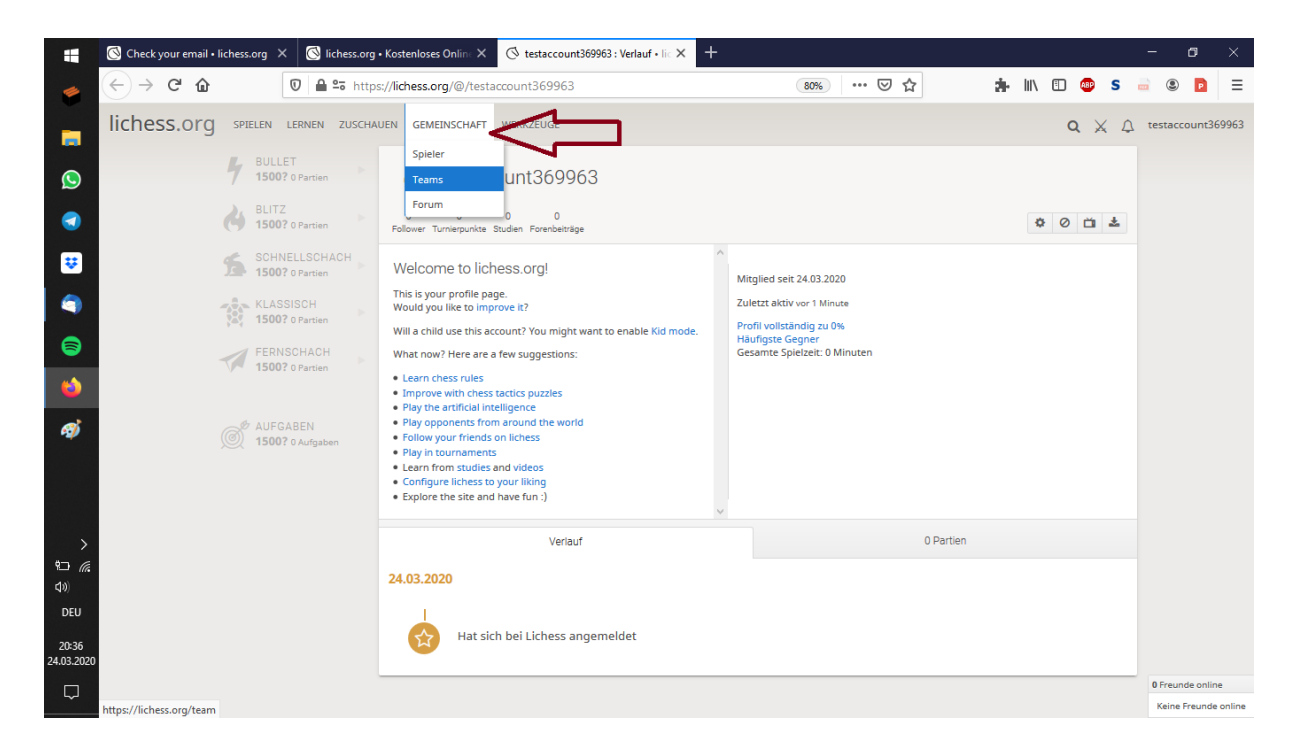

7. Im Suchfeld "Friesen Lichtenberg" eingeben und mit Enter bestätigen

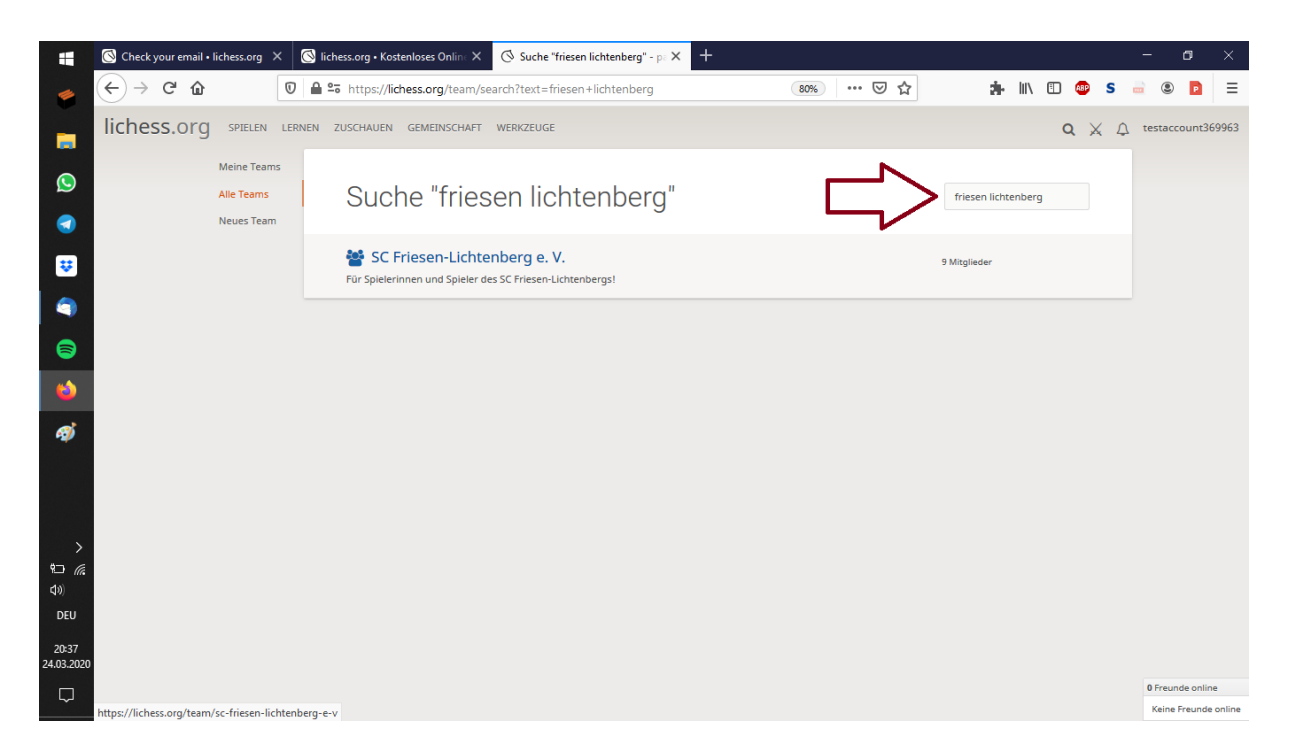

8. Auf den blauen Teamnamen "SC Friesen-Lichtenberg e.V." klicken und dann auf den grünen Button "Tritt dem Team bei" dem Team direkt beitreten.

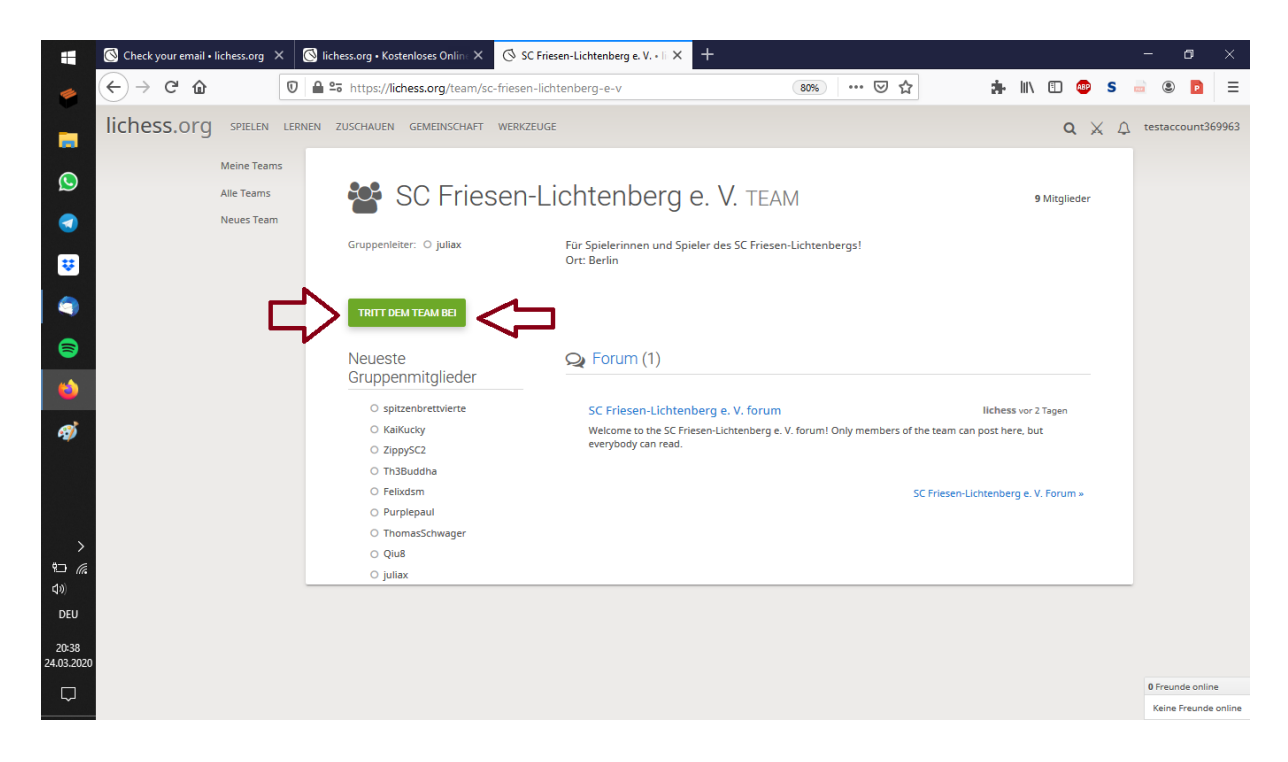

Nun ist man dem Team Friesen beigetreten, und kann online gegen sie spielen.